## **Руководство пользователя**

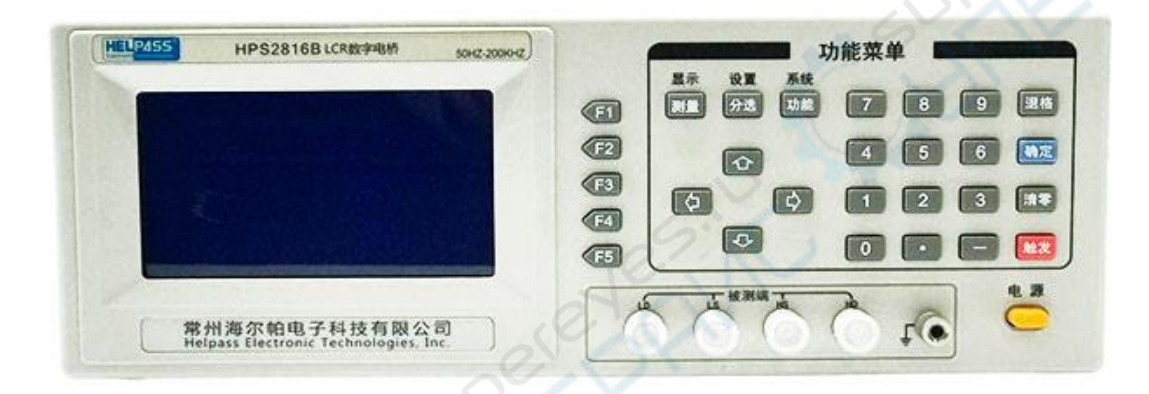

# **LCR тестер HELPASS HPS2816B**

## **1Руководство по работе**

## **1.1 Описание передней панели**

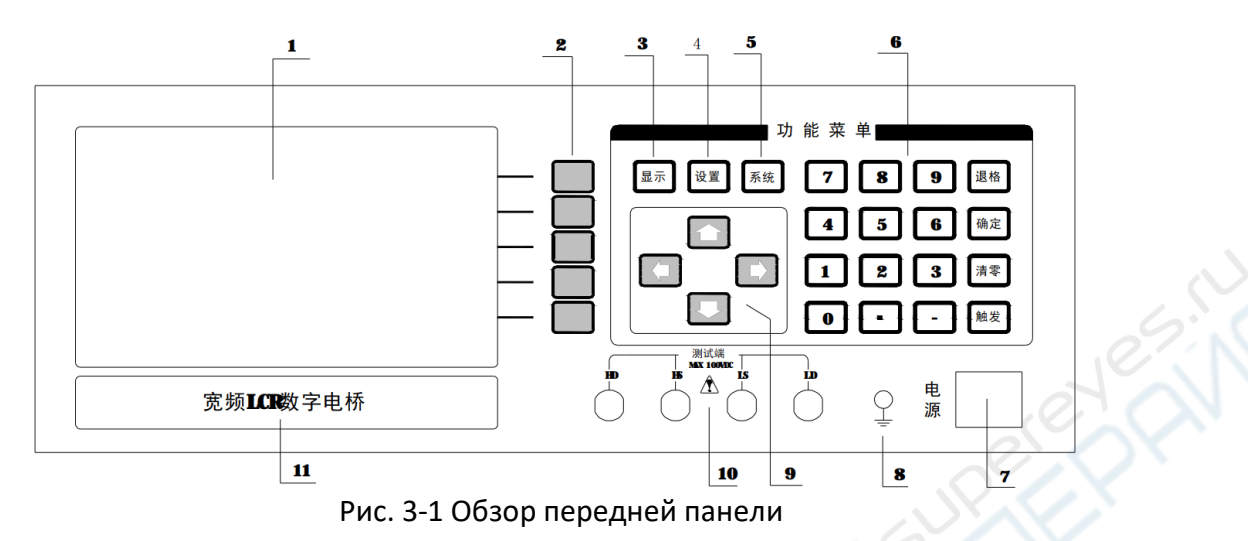

**№ Объект Описание функционала** 1 LCD-дисплей Отображение информации 2 Программные кнопки Пять функций программных кнопок, различаются в соответствии с выполняемой функцией, обозначение функций на правой стороне LCD-дисплея. 3 Кнопка DISPLAY Вход на страницу отображения измерений компонента 4 Кнопка SET Вход на страницу настроек прибора 5 Кнопка SYSTEM Вход на страницу системных настроек 6 Функциональная клавиатура Функции клавиатуры подразделяются следующим образом: Цифровая клавиатура: используется для ввода цифр Кнопка ENTER: подтверждение ввода Кнопка TRIG: нажимать для захвата измерения прибора, когда он настроен на одиночный триггер. Кнопка ZERO: включение или выключение сброса для одночастотной точки. *Примечание: повторить сброс при изменении скорости, несоответствующие результаты для различных скоростей исчезнут.* Кнопка ESC: используется для удаления ошибочной цифры или буквы. 7 Power (питание) Включает или выключает питание 220В прибора 9 Кнопки-стрелки Кнопки-стрелки  $\Big\{R_{\text{HODKA}} \setminus \{\mathbf{W}\}, \{\mathbf{W}\}, \{\mathbf{W}\}, \{\mathbf{W}\}, \{\mathbf{W}\} \Big\}$ 10 Измерительные клеммы HD: Ток большого диапазона (High Drive) LD: Ток малого диапазона (Low Drive) HS: Высокая чувствительность по напряжению (High Sense) LS: Низкая чувствительность по напряжению (Low Sense) 11 Модель прибора HPS2816A/2816B LCR METER

### **1.2 Описание задней панели**

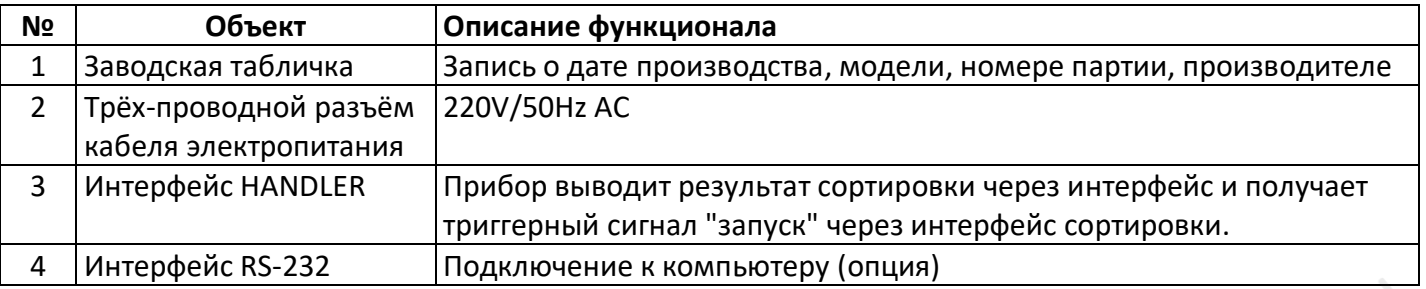

## **2 Руководство по страницам измерений 2.1 Страница отображения измерений**

Эта страница отображает измеренное значение, некоторые параметры нормального состояния можно изменить в области управления параметрами, которая включает параметры дополнительных измерений: тестовые частота и уровень, диапазон измерения. Под результат измерения отводится зарезервированное число знаков, в которых результат отображается. Эта страница является страницей по умолчанию, как показано на рис. 3–2.

Общее описание работы прибора следующее:

(1) комбинированное использование страницы или программных кнопок для

отображения требуемой страницы;

(2) перемещение курсора в необходимую для установки (ввода) область, используя кнопки-стрелки.

#### **2.1.1 Параметры измерений**

Параметры, измеряемые прибором, следующие:

Параметры измерений ёмкости: Cp-D, Cp-Q, Cp-G, Cp-Rp, Cs-D, Cs-Q, Cs-G, Cs-Rs.

Параметры измерений индуктивности: Lp-D, Lp-Q, Lp-G, Lp-Rp, Ls-D, Ls-Q, Ls-G, Ls-Rs.

Параметры измерений сопротивления (импеданса): Rs-D, Rs-Q, R-X, G-B, Z-D, Z-Q, Z-θd, Y-θd.

Индекс «s» представляет последовательный эквивалентный способ, «p» представляет параллельный эквивалентный способ.

Нажать кнопку [F5] для смены страниц, выбрать параметр нажатием кнопок [F1], [F2], [F3], [F4].

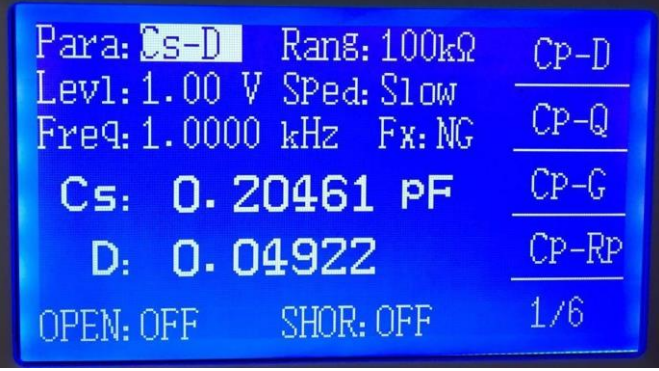

Рис. 4-1 Первая страница выбора параметров

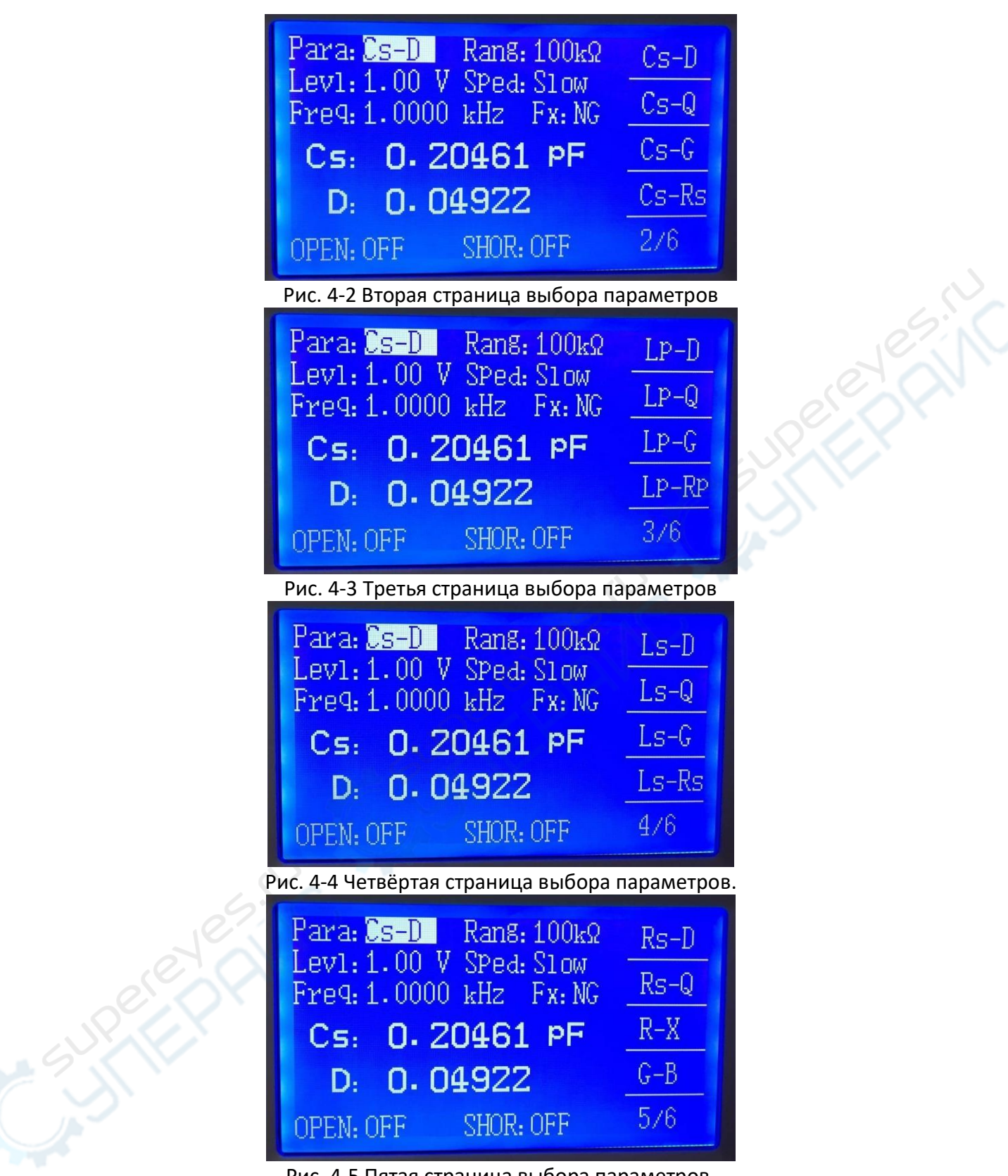

Рис. 4-5 Пятая страница выбора параметров.

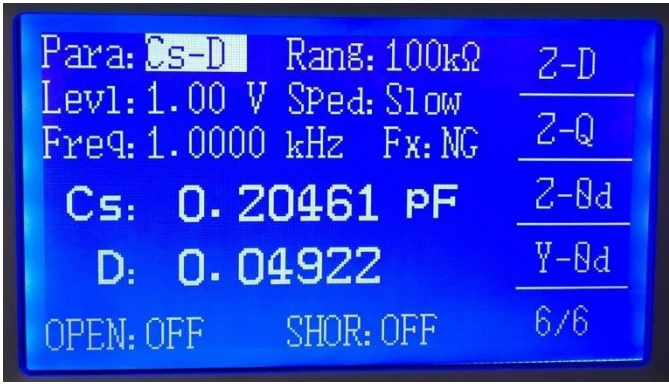

Рис. 4-6 Шестая страница выбора параметров

#### **2.1.2 Диапазон**

В целом, прибор имеет девять диапазонов измерения сопротивления, а именно: 10 Ом, 30 Ом, 100 Ом, 300 Ом, 1 кОм, 3 кОм, 10 кОм, 30 кОм, 100 кОм. Диапазон выбирается в соответствии с сопротивлением измеряемого объекта. При автоматическом определении диапазона, текущий диапазон отображается.

Режим диапазона, измерение и соответствующий диапазон измерения показаны на рис. 4–7. Определение диапазона является концептуальным, то есть верхняя и нижняя границы диапазона измерений нечёткие, и абсолютного предела нет. В большинстве применений рекомендуется автоопределение диапазона во избежание ошибочных измерений из-за неверно выбранного диапазона. Широкий спектр измерений наиболее подходит для автоматического измерения диапазона.

В некоторых особых случаях, измерение диапазона должно быть заблокировано. Хороший способ заблокировать диапазон – это сперва позволить прибору измерять автоматически, отслеживать стабильность значения при смене диапазона, или, в соответствии со значением сопротивления DUT – выбрать диапазон, справка по сопротивлению в таблице 4–1.

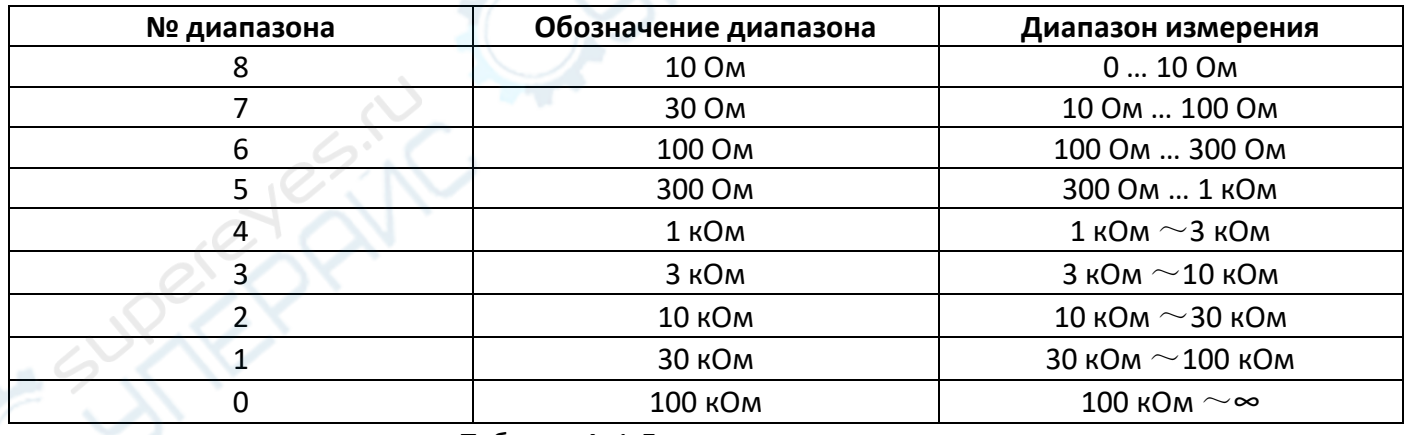

Таблица 4–1 Диапазоны измерения

Нажатием кнопок **[ ▼ ]**, **[ ▼ ], [ ▶ ]**, **[ ▲ ]** выполняется перемещение курсора в область «Rang» и нажатием кнопок [F1], [F2], [F3], [F4] выбирается текущий диапазон.

- Auto: установка автоопределения диапазона.
- Lock: перевод автоматического диапазона в режим блокировки диапазона. В этом случае текущий диапазон фиксируется и отображается на дисплее.
- ↑ (+) используется для блокировки диапазона и перехода к большему диапазону.
- ↓ (-) используется для блокировки диапазона и перехода к меньшему диапазону.

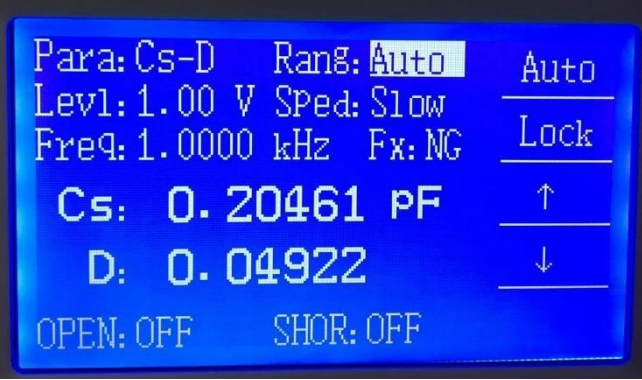

Рис. 4-7 Страница выбора диапазона.

#### **2.1.3 Тестовый уровень**

Нажатием кнопок **[ ▼ ]**, **[ ▼ ]**, **[ ► ]**, **[ ► ] [ < ]** выполняется перемещение курсора в область «Levl» и нажатием кнопок [F1], [F2], [F3] выбирается текущий тестовый уровень.

Тестовый уровень задаёт создаваемое внутренним генератором эффективное значения синусоиды. Можно выбрать 0.1 В, 0.3 В и 1 В.

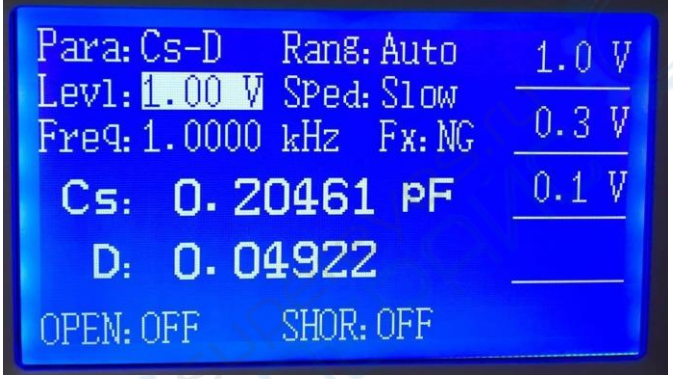

Рис. 4-8 Страница выбора тестового уровня.

#### **2.1.4 Скорость измерения**

Прибор предоставляет для выбора три определения скорости: Fast, Med, Slow. Slow: около 5.5 замеров в секунду;

Med: около 11 замеров в секунду;

Fast: около 32 замеров в секунду

Нажатием кнопок  $\Gamma \blacktriangledown I$ ,  $\Gamma \blacktriangledown I$ ,  $\Gamma \blacktriangleleft I$ ,  $\Gamma \blacktriangleleft I$  выполняется перемещение курсора в область «Sped» и нажатием кнопок [F1], [F2], [F3] выбирается текущая скорость.

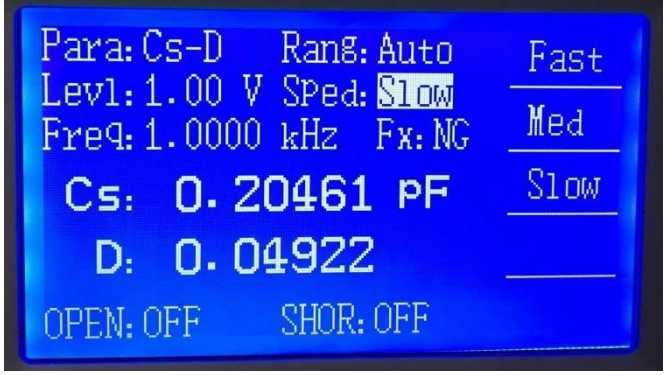

Рис. 4-9 Страница выбора скорости.

#### **2.1.5 Тестовая частота**

Нажатием кнопок **[ ▼ ], [ ▼ ], [ ► ], [ < ]** выполняется перемещение курсора в область «Freq» и нажатием кнопок [F1], [F2], [F3], [F4] выбирается текущая частота.

↑(+), ↓(-) программные кнопки смещения, все тестовые уровни доступны для выбора этими двумя кнопками.

• Примечание: требуемый тестовый уровень можно ввести с помощью этих двух программных кнопок.

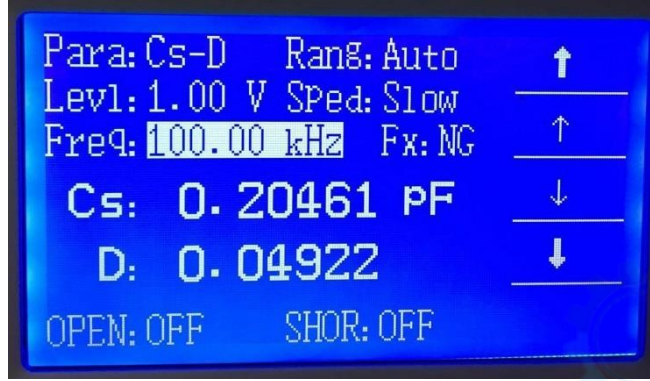

Рис. 4-10 Страница выбора частоты.